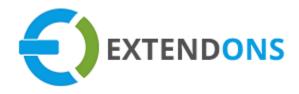

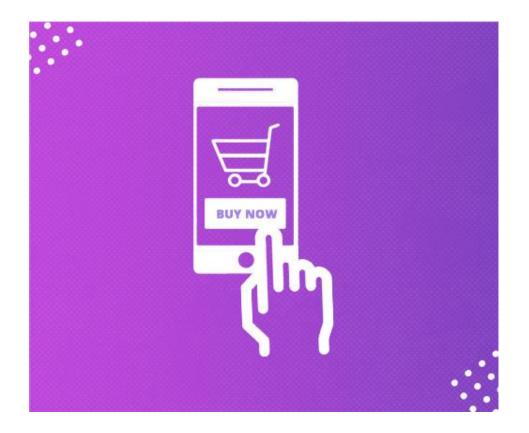

APPIGATOR
USER GUIDE

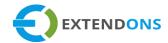

### INTENDED AUDIENCE

The content of this document is designed to facilitate the users - managers, supervisors, and others of **Appigator** for Shopify. A step by step instruction has been added to this document to help users to install this app on their Shopify stores.

This app will only work on Shopify. As a safe practice always backup your files and database before installing any app on your store. If you are looking for someone to install this app, we can do it for you as well. Just go to our store page and let our support know the order id to expedite the installation process.

Once it is installed please refer to the User Guide to help you understand how to use this app to its full capacity. If you still have questions, feel free to contact us via email at info@extendons.com.

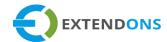

# TABLE OF CONTENTS

| NTENDED AUDIENCE                                         | 2  |
|----------------------------------------------------------|----|
| User Guide                                               | 4  |
| HOW TO INSTALL THE APPIGATOR APP                         | 4  |
| Pre-Requisite For Configurations                         | 4  |
| How To Create Android & iPhone App Store Accounts        | 6  |
| HOW TO UPLOAD MOBILE APPS ON ANDROID & IPHONE APP STORES | 10 |
| HOW TO CONFIGURE THE APPIGATOR APP                       | 12 |
| HOW TO UNINSTALL THE APPIGATOR APP                       | 29 |
| DISCLAIMER                                               | 31 |

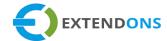

## USER GUIDE

### HOW TO INSTALL THE APPIGATOR APP

First, at the back end, go to the Apps store. Here you will find the Appigator App. Click on Appigator and add it to your store after accepting billing. Once installed, the user will be redirected to the app interface.

Demo Link: https://app-builder-demo.myshopify.com/collections/all

### **PRE-REQUISITE FOR CONFIGURATIONS**

At the back end, go to Apps store. Here you will find the Appigator App. Click on Appigator and then click on the Extendons key tab.

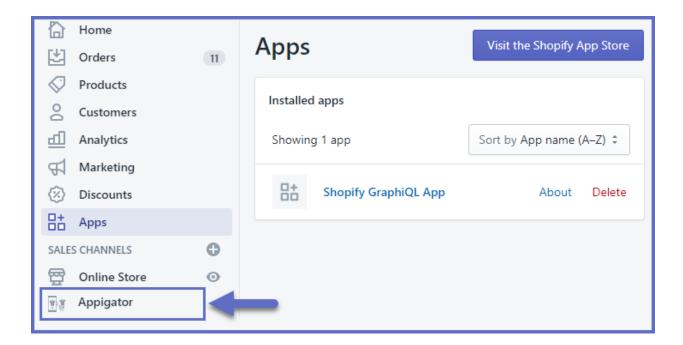

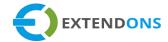

### **EXTENDONS KEY**

Extendons Key: After configuring and saving all the settings for your mobile app, you
will get an Extendons key generated by our app, which you have to share with our
support team at info@extendons.com and they will get back to you shortly with your
mobile builder/appigator app. (Note: This key is for the personal use of Extendons)

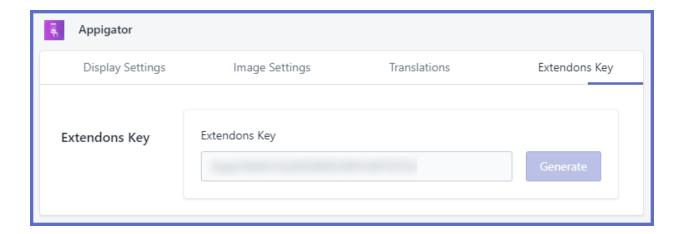

### FOR iOS APP:

Following things are needed to make a build file for you:

- Apple Distribution Certificate (.p12)
- Apple Development Certificate (.p12)
- Provisioning Profiles

You can make these certificates from <a href="https://developer.apple.com/">https://developer.apple.com/</a>

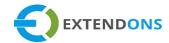

### How To Create Android & iPhone App Store Accounts

To create/purchase Android & iPhone app store accounts, you need to follow the steps which are mentioned below:

### FOR GOOGLE PLAY STORE ACCOUNT

### **STEPS:**

- Go to https://play.google.com/apps/publish/signup/
- 2. Click on Create an Account button.
- 3. Fill out the form and click Next Step.
- 4. Click on Back to Google Play Developer Console.
- 5. Select the Google Play Developer distribution agreement checkbox to acknowledge your agreement and click Continue to payment to pay the one-time \$25 fee.
- 6. Enter your payment information and click Accept and Continue.
- 7. You will receive an email from Google notifying you when your account is ready to be activated (Note: This process can take up the top of a week).
- 8. Activate your account.

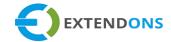

### FOR APPLE APP STORE ACCOUNT

According to Apple, what you need before you enroll is:

### Enrolling as an Individual

If you are an individual or sole proprietor/single person business, **sign in** with your Apple ID to get started. You'll need to provide basic personal information, including your legal name and address.

#### Enrolling as an Organization

If you're enrolling your organization, you'll need an Apple ID as well as the following to get started:

#### ○ A D-U-N-S® Number

Your organization must have a D-U-N-S Number so that we can verify your organization's identity and legal entity status. These unique nine-digit numbers are assigned by Dun & Bradstreet and are widely used as standard business identifiers. You can check to see if your organization already has a D-U-N-S Number and request one if necessary. They are free in most jurisdictions.

#### Legal Entity Status

Your organization must be a legal entity so that it can enter into contracts with Apple. We do not accept DBAs, fictitious businesses, trade names, or branches.

#### Legal Binding Authority

As the person enrolling in your organization in the Apple Developer Program, you must have the legal authority to bind your organization to legal agreements. You must be the organization's owner/founder, executive team member, senior project lead, or have legal authority granted to you by a senior employee.

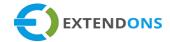

#### STEPS:

- First, go to <a href="https://developer.apple.com/enroll/">https://developer.apple.com/enroll/</a> and click on "Start your Enrollment". Sign in using your Apple ID (or create an Apple ID if you do not have one yet).
- 2. Go over the Apple Developer Agreement, check the box confirming that you have read it, and click on the 'Submit' button.
- 3. Confirm that all your information is correct (email, name, location), then choose an entity. Please read Apple's explanation of entities below before you make a choice.

**Explanation From Apple:** The Developer name listed on the App Store is based on the type of account selected from the options below. Apps published to Individual Developer Accounts will display the name listed on the **iOS Developer Account**. Apps published to Company/Organization Developer Accounts will display the Company Name entered within the iOS Developer Account.

#### **ENTITIES:**

- Individual/Sole Proprietor/Single Person Business: Individuals or companies
  without an officially recognized business (company without a Dun and Bradstreet
  number). This account only allows for a single primary login to be created to the iOS
  Developer Account.
- Company/Organization: Legally recognized Companies with a Dun and Bradstreet number can select this option. This will allow multiple user logins to be created and managed with varying permissions capabilities for each login. See here to check if your company is a legally recognized company with a Dun and Bradstreet (DUNS) number.
- 4. Fill in all the contact details for your Developer Account.
- 5. Read the Apple Developer Program License Agreement, check the box confirming you have read the agreement and click on the 'Continue' button.
- 6. Confirm that all the previously entered information is correct and click continue.

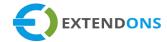

- 7. Click on 'Purchase' to enroll and pay for your yearly iOS Developer Account. Don't forget to check the Automatic Renewal box if you want your membership to be automatically renewed.
- 8. Sign in with your Apple ID and fill in your billing information. Then click continue to complete the setup of your iOS Developer Account.
- 9. Fill in any remaining information on the following pages. Within 24 hours you will receive a confirmation email from Apple letting you know the setup of your iOS Developer Account was successful.
- 10. Once your iOS Developer Account is fully set up, enter your iOS developer account information in the CMS under Publish.

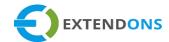

### How To Upload Mobile Apps On Android & iPhone App Stores

### TO UPLOAD ANDROID APP

After you've signed up for a Google Play developer account, you can **upload** your app to Google Play using your **Play Console**.

- Go to your Play Console: https://play.google.com/apps/publish/
- Select All applications > Create application.
- Select a default language and add a title for your app. Type the name of your app as you want it to appear on Google Play.
- Create your app's **store listing**, take the **content rating** questionnaire, and set up pricing and distribution.
- Select Release Management > App Releases > Create Release > Upload the build file provided by the Extendons Team.
- Submit your app for review.

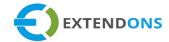

### TO UPLOAD IOS APP

After you've signed up for an Apple developer account, you can upload your app on the App Store.

- Go to your App store: https://appstoreconnect.apple.com/login
- In the App Store Connect dashboard, select My Apps.
- Click on the '+' sign in the upper left-hand corner, then click on New App.
- To create a new App Store Connect record, you'll need these details: platform, app name, default language, bundle ID, and SKU. You can't really change these details later, so be sure of what you enter.
- You need to upload the build file which is provided by the Extendons Team using Transporter app i.e.

https://apps.apple.com/us/app/transporter/id1450874784?mt=12

- You will select the build file in the App Store Connect dashboard.
- Submit your app for review.

(Note: Both Android & iOS apps upload wait time: 2-3 working days)

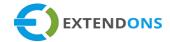

### How To Configure The Applicator App

At the back end, go to Apps store. Here you will find the My Store App. Click on My Store App and you will be directed towards the configurations section.

### **DISPLAY SETTINGS**

- Theme Color: Option to select the theme color of your mobile app
- Top Banner Slider: Option to Enable or Disable the slider on your mobile app
- Category Slider: Option to Add or Remove the category slider on your mobile app

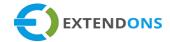

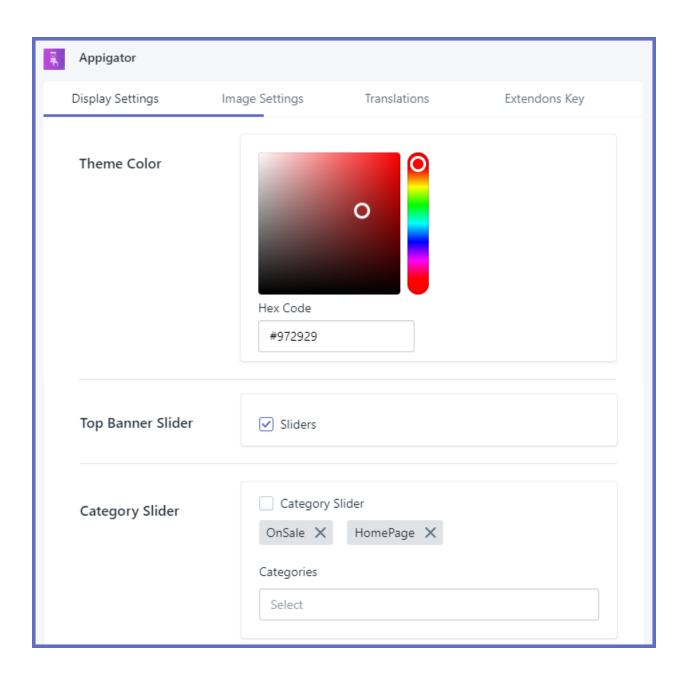

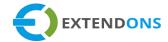

- Grid Banner: Option to Add or Remove the grid banner on your mobile app
- Mobile Logo: Option to Enable or Disable the logo on your mobile app. It will be displayed on Sign in & Sign Up Foam.
- New Products: Option to Enable or Disable the New Products' Category on the mobile app
- Best Sale Products: Option to Enable or Disable the Best-Selling Products' Category on the mobile app
- On Sale Products: Option to Enable or Disable the On-Sale Products' Category on the mobile app

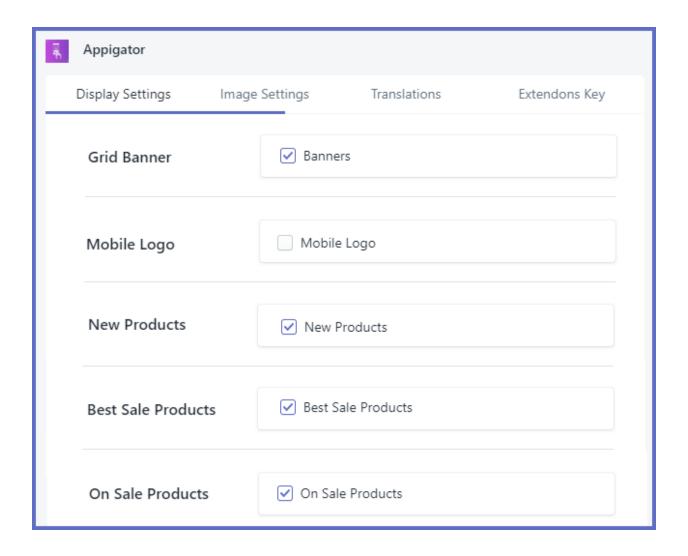

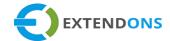

### **IMAGE SETTINGS**

• Slider Images: Option to upload the images for the Top Banner Slider. (Recommended Size: 750x300)

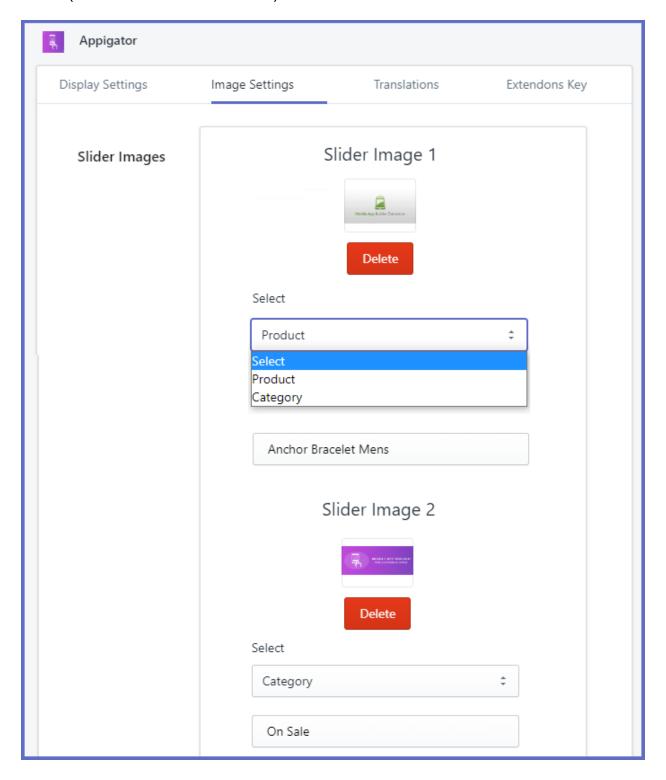

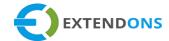

• **Grid Banner Images:** Option to upload the images for the Grid Banner. (Recommended Size: 750x300)

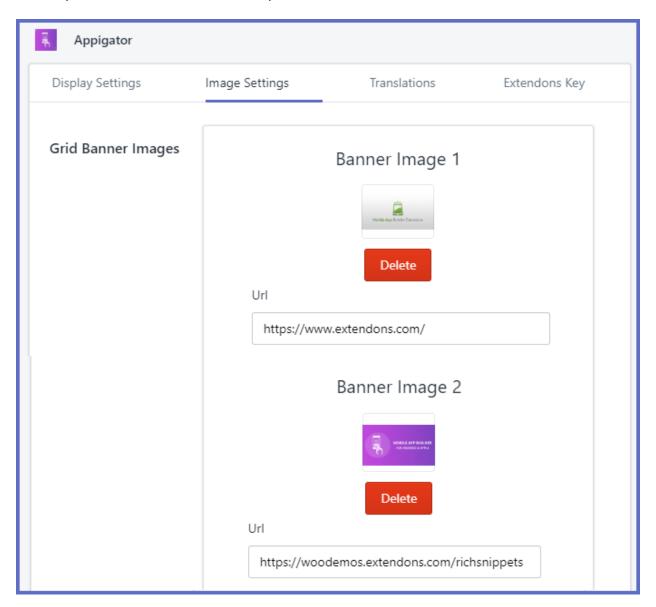

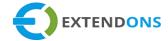

• Logo Image: Option to upload the image for the logo

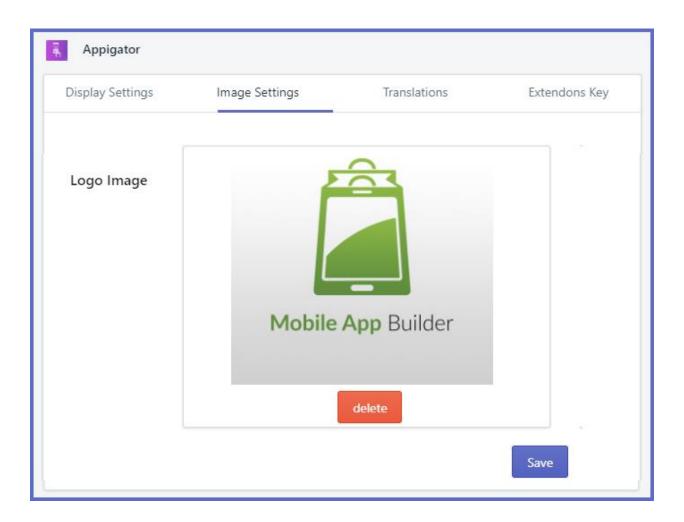

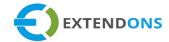

### **TRANSLATIONS**

- Language Setting: Option to choose the language for your mobile app
- Language Translations: Options to specify custom labels on the mobile app in your own language. You can set the labels for the following:

#### **PAGES**

HomeCartCategories

AccountAll CategoriesNew

**Products** 

Best SellersPopular

Products

SaleProducts

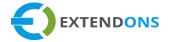

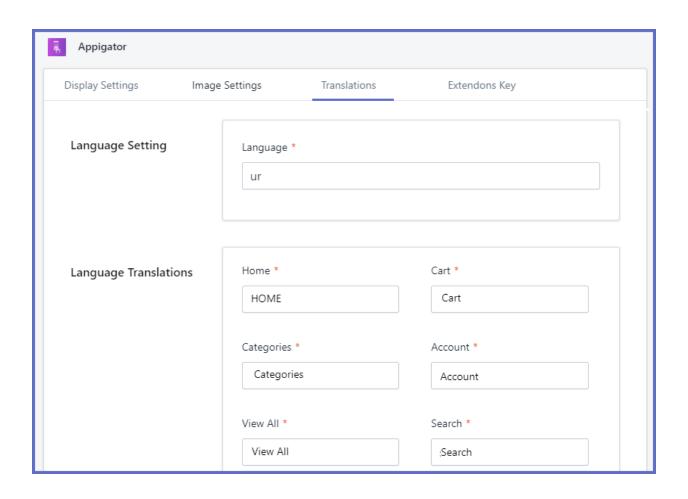

#### **BUTTONS**

- View All
- o Sign In
- o Sign Out

- Profile
- Login

Forgot **Password** 

- o Sign Up o Have Not An o Submit Account

#### **APPIGATOR**

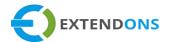

Register Have An o Buy Account Place Confirmation o Add to Order Cart o My Profile Update Out of Stock Add New Continue o Proceed Address **Shopping** to Checkout o Pay Now Close Hide Order Summary Show Checkout Order **Summary** 

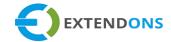

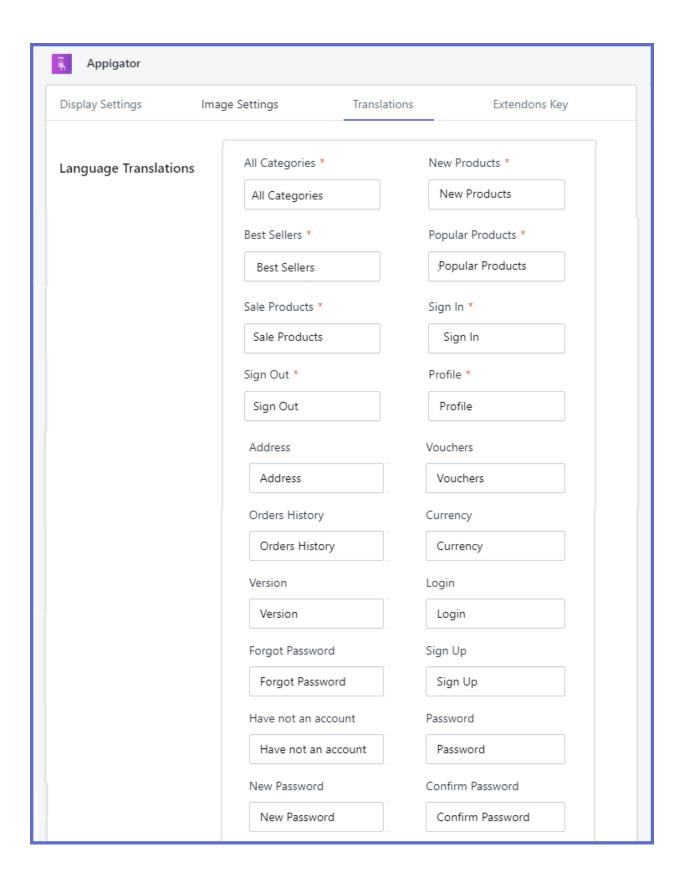

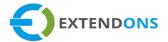

#### **FIELDS**

- SearchAddressVouchers
- Orders HistoryCurrencyVersion
- PasswordNewConfirmPasswordPassword
- First NameLastNameAddress
- Shipping MethodsPaymentQuantityMethods
- Contact NameGenderDate ofBirth
- AliasCompanyVATNumber
- AddressComplementCodePhone
- CityCountryMyOrders
- OrderOrderDetailsAddress

### **APPIGATOR**

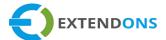

| 0 | Language                | 0 | Email                | 0 | Voucher<br>Code        |
|---|-------------------------|---|----------------------|---|------------------------|
| 0 | In Stock                | 0 | Total (Tax<br>Incl)  | 0 | Tax Incl               |
| 0 | Total Products          | 0 | Total<br>Shipping    | 0 | Total<br>Vouchers      |
| 0 | Please Enter Your       | 0 | Incorrect            | 0 | Error                  |
| 0 | Order Reference         | 0 | Order<br>Status      | 0 | Sub Total              |
| 0 | Placed On               | 0 | Financial<br>Status  | 0 | Fulfillme<br>nt Status |
| 0 | Customer<br>Information | 0 | Price<br>Details     | 0 | Descripti<br>on        |
| 0 | Price High to Low       | 0 | Price Low<br>to High | 0 | A to Z                 |
| 0 | Z to A                  |   |                      |   |                        |

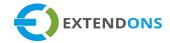

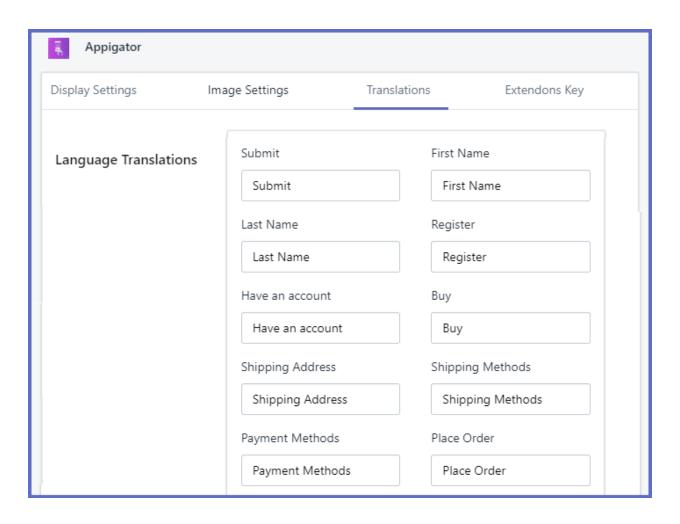

#### **MESSAGES**

- YourOrder isConfirmed
- Something WentWrong
- Please TryAgain

PleaseSelect

- o Congratulations
- Product is Successfully Added Into Cart

o Thank You

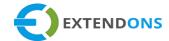

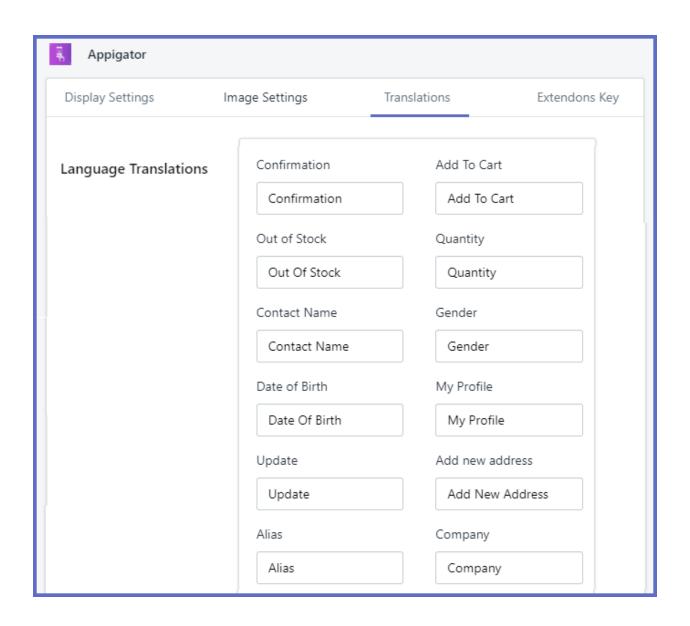

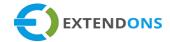

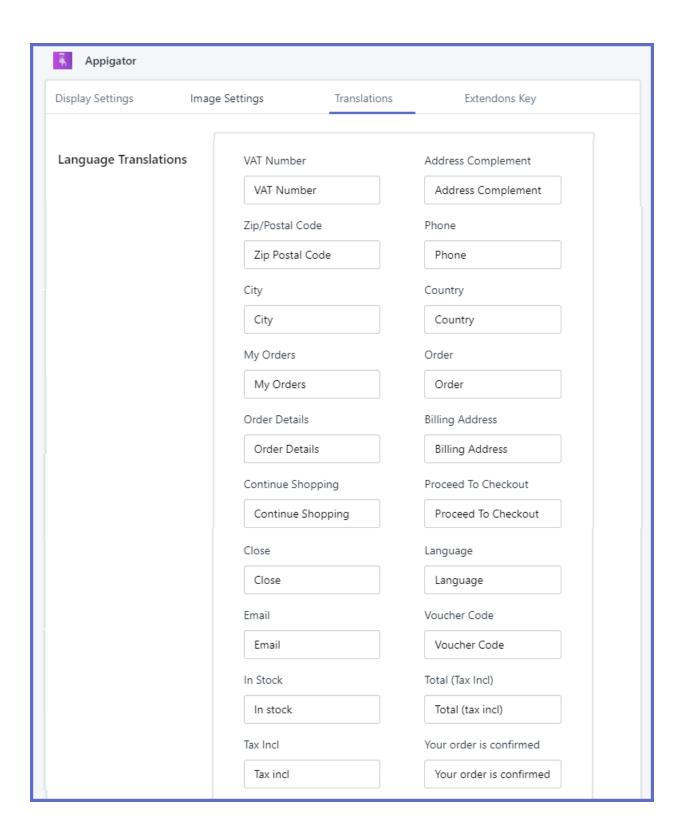

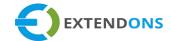

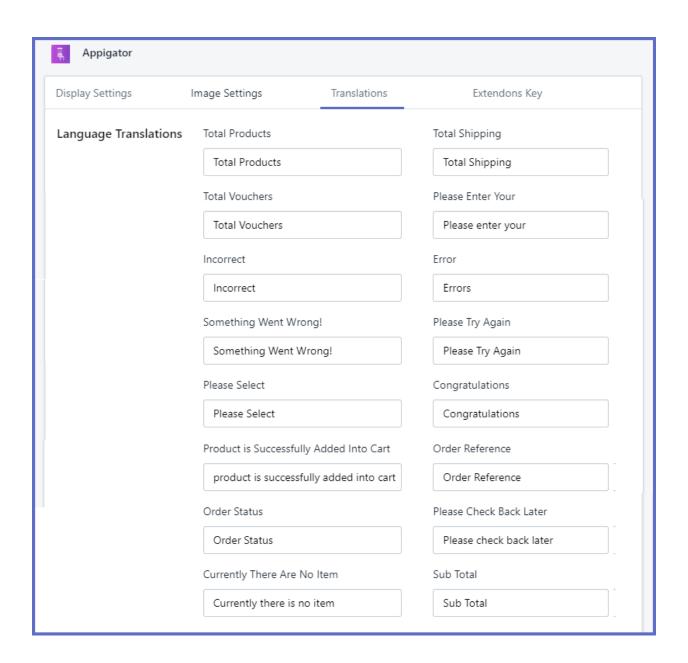

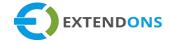

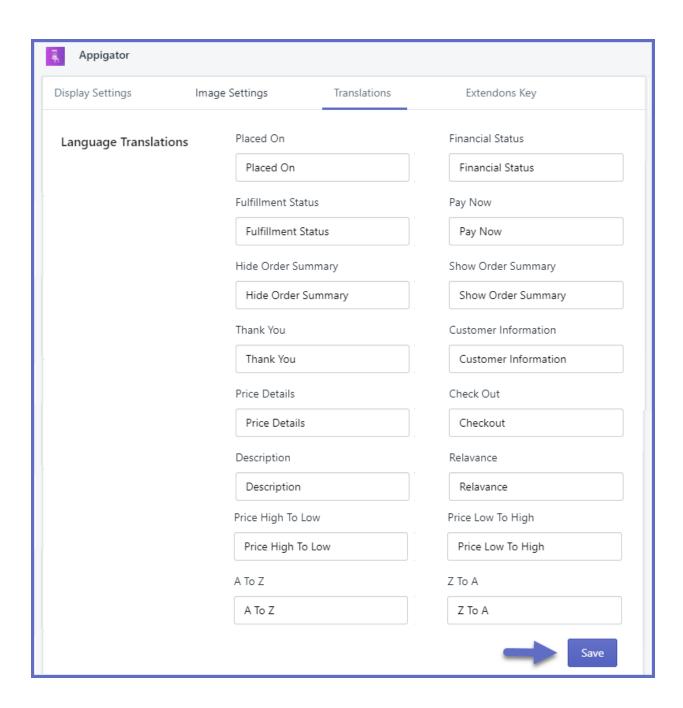

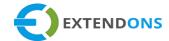

### HOW TO UNINSTALL THE APPIGATOR APP

At the back end, go to the Apps store and click on the Settings button.

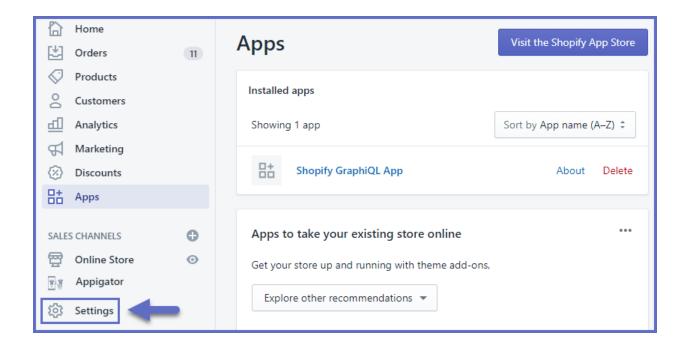

Now click on the Sales Channel button and a new page will appear at your screen.

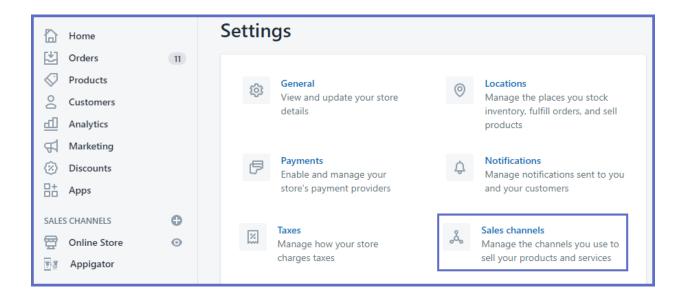

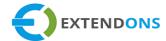

Now click on the **Delete** button to remove this app.

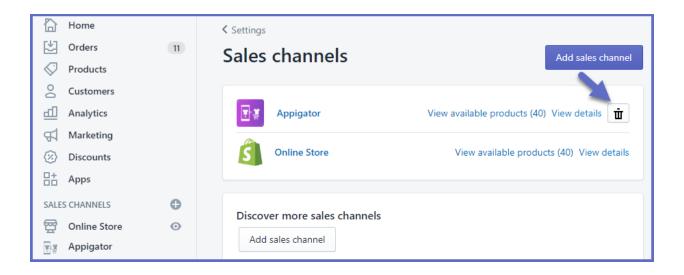

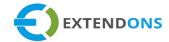

## DISCLAIMER

It is highly recommended to back up your server files and database before installing this app.

No responsibility will be taken for any adverse effects occurring during installation.

It is recommended you install on a test server initially to carry out your own testing.